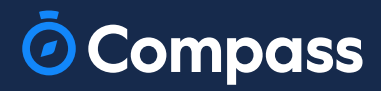

# Parent Guide

www.compass.education

 $\overline{\odot}$ 

## Parent Portal via your preferred Web Browser

### How to: Access Compass

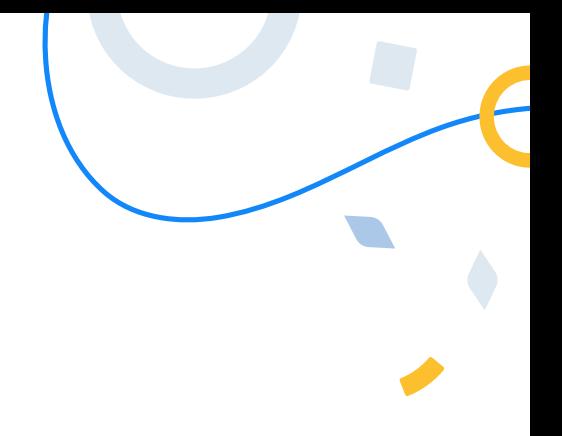

Compass is a web-based system that is accessible on any modern web browser (Chrome, Firefox, Safari etc).

Every family receives separate logins to our school's Compass site. This log in information is provided to you by the school.

If you need assistance locating the Compass site link for our school, go to:

#### schools.compass.education

You will then be able to search for our school and access the link.

#### Recommended browsers

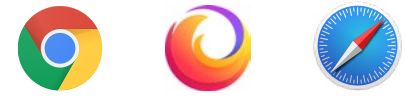

### How to: Log in

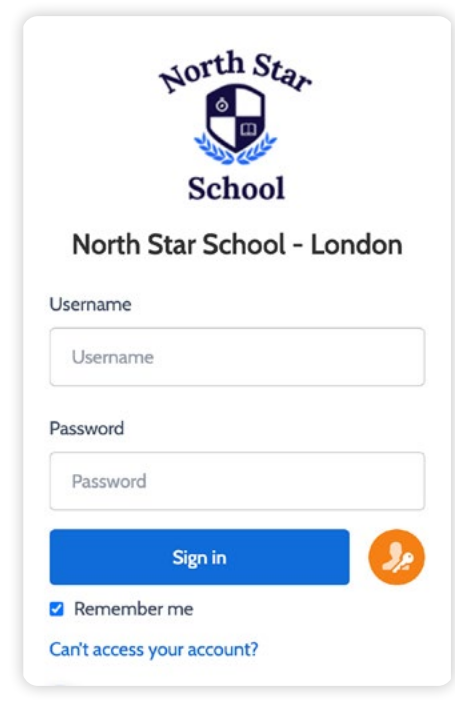

To log in, you will require your unique username and password. These details will be provided to you by the school, however if you are yet to receive them, please contact the school office. You will initially be provided with a temporary password that you will be prompted to update to one of your choosing when you log in for the first time.

Once you have your username and password, go to your Compass portal, enter the details and click 'Sign in'.

If it is the first time you are logging in, you will be required to confirm your email address and mobile number. These details may be used by the school for SMS/email communications and password recovery.

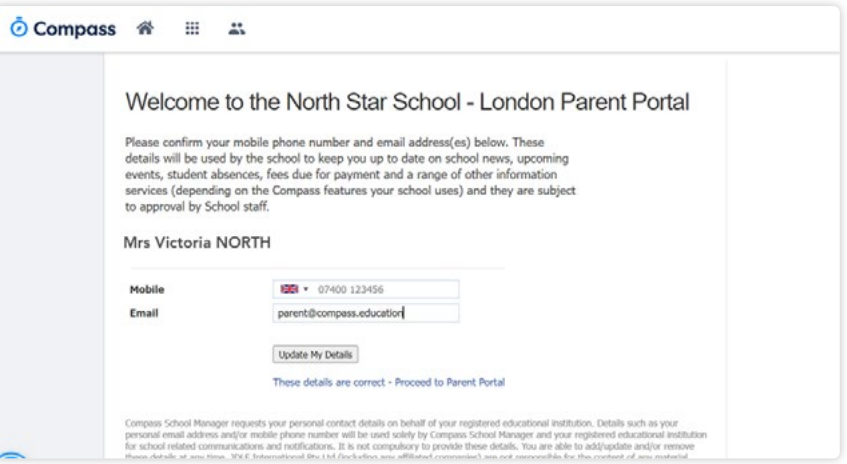

Once you have confirmed your details, you will be required to change your temporary password to one of your choosing. When you have entered your new password, click 'Save'.

If you attempt to log in using the incorrect details ten times in a row, you will be locked out of your account for thirty minutes. If you have forgotten, or aren't sure of your details, please contact the school office.

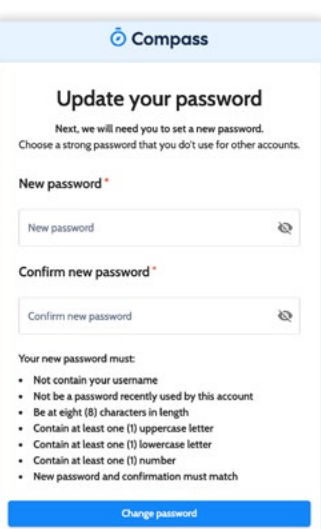

### The Home Page

When you log in, you will be taken to the Home Page, which is made up of the following components:

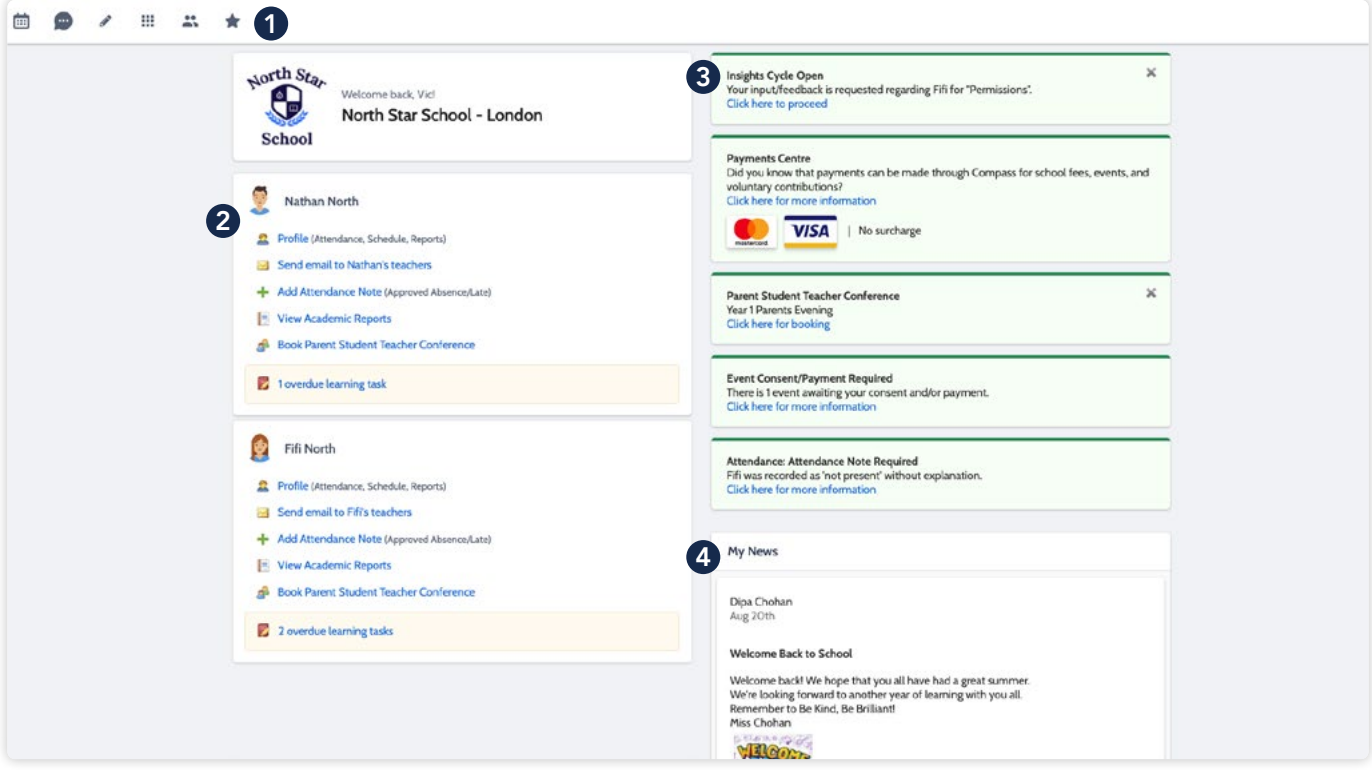

#### **1** Menu options

Across the top of the screen, you will see a series of menu icons, each with drop-down options. These are further explained in the following section.

#### <sup>2</sup> Child Information

You will see each child you have at the school listed here. The clickable items will take you to other areas of the portal e.g. clicking 'View Academic Reports' will take you to you child's available Report.

#### **8** Alerts

On the top right, you will find a list of clickable notifications that will prompt you to action something.

### **4** News Feed

Posts in the Newsfeed allow the school to communicate key information to you. Posts remain accessible for as long as the school has determined, with the most recent posts displayed first. Posts that are set as Priority, however, will always show at the top.

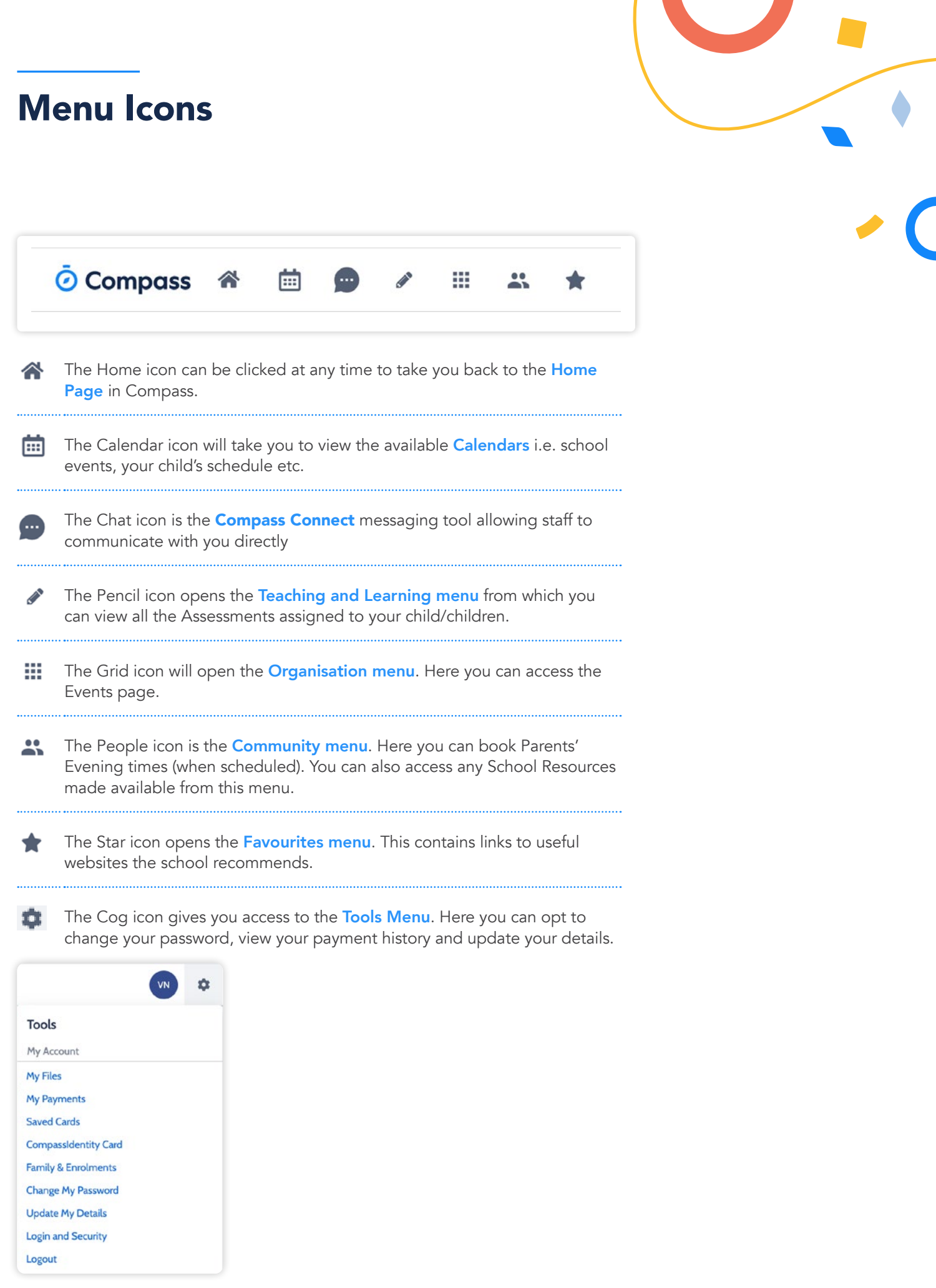

### How to: Add an Attendance Note for an upcoming Absence

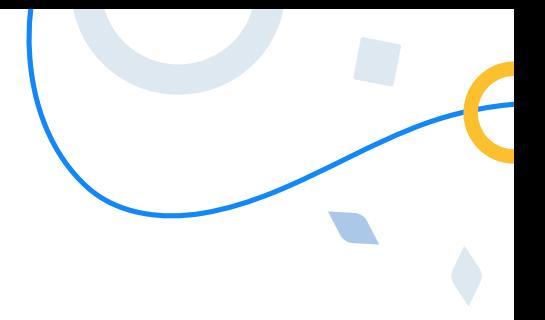

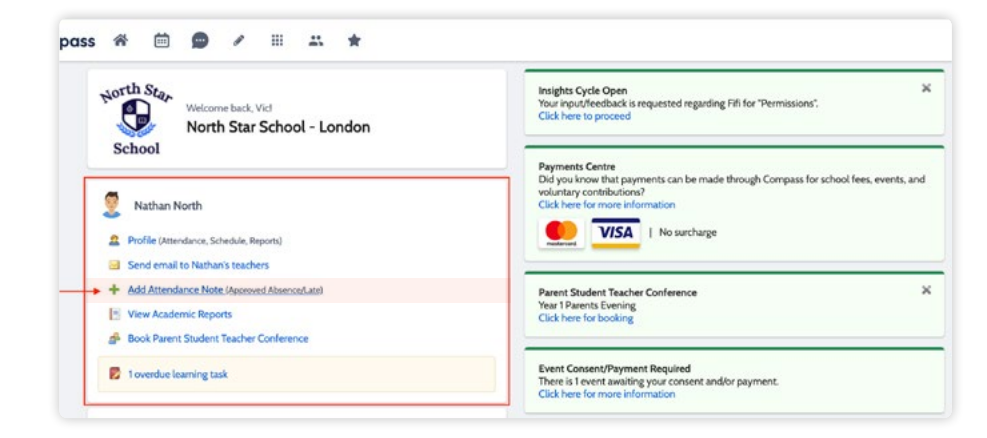

If your child is going to be absent from school, you can add in an Attendance note to advise the school.

To do so, click 'Add Attendance Note (Approved Absence/Late)'.

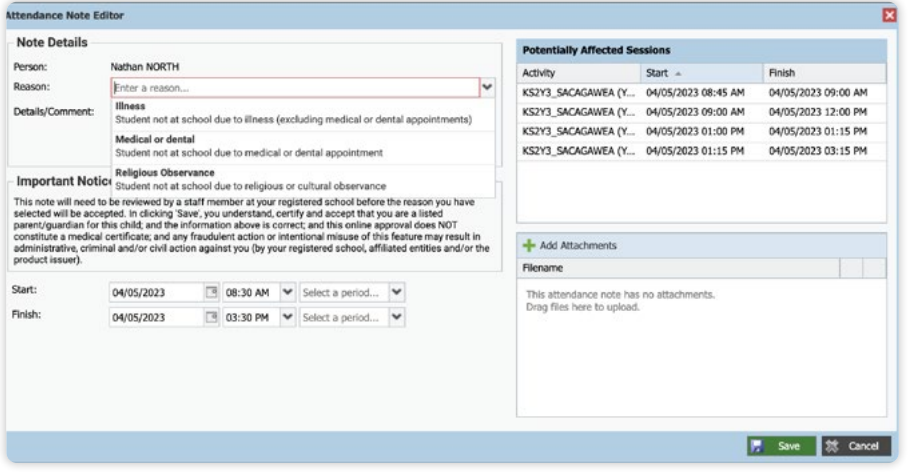

A Note screen will open.

Select the appropriate reason from the drop down list; add in any additional information if applicable in the Details/Comment box.

Select the start and finish date/time of the absence and click 'Save'.

### How to: Add an Attendance Note for an Unexplained Absence

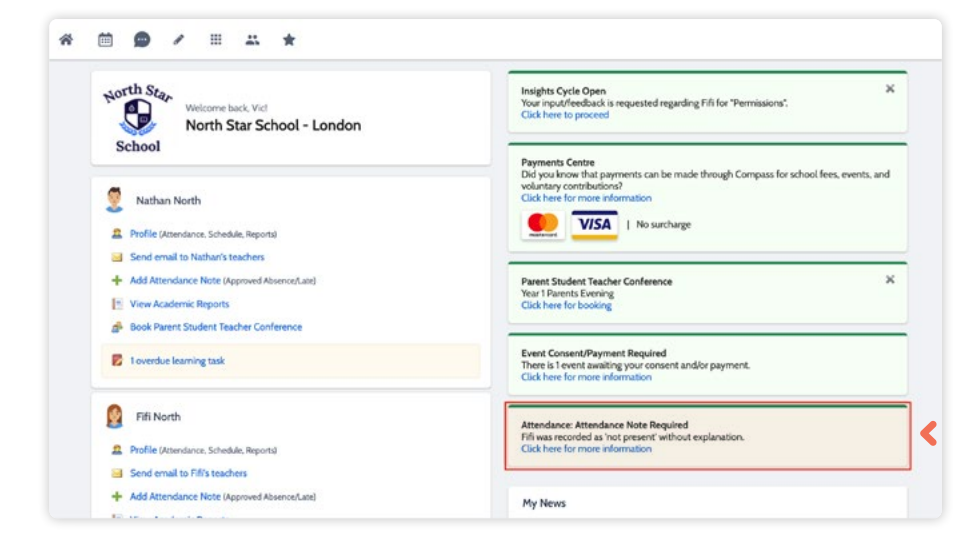

If your child has been marked Not Present without an explanation, you will be required to add an 'Attendance Note'.

You will see an alert on your homescreen.

Click the alert and it will take you to your child's 'Unexplained' attendance tab where you will see any sessions listed for which they were marked as Not Present or Late.

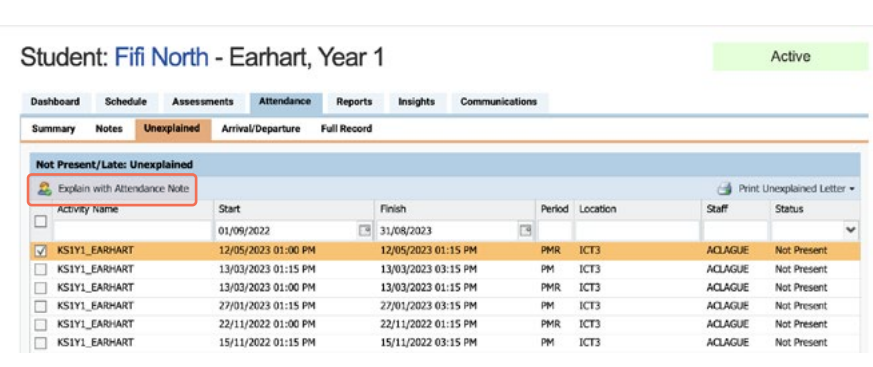

Select the session (or sessions) that you are adding a note for and then click 'Explain with Attendance Note'.

This will cause the Attendance Note screen to pop open.

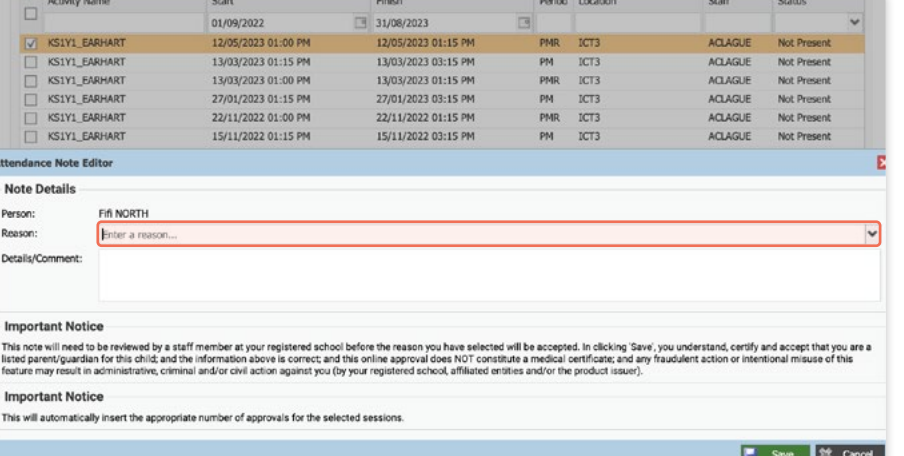

Select the applicable reason for the absence and add in the relevant details/comment.

Click 'Save'. This will assign the attendance note to the sessions you selected and they will update to no longer show as unexplained absences.

### How to: View your child's Report

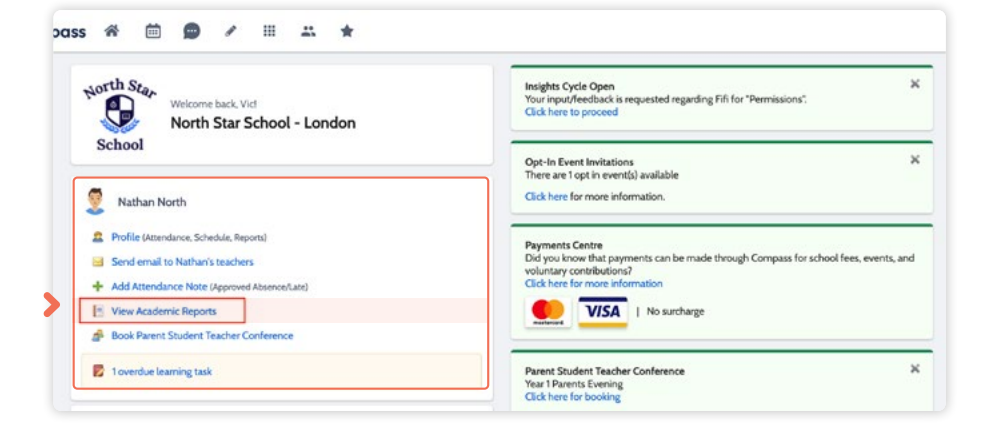

To view your child's report, click the option under their details on your dashboard.

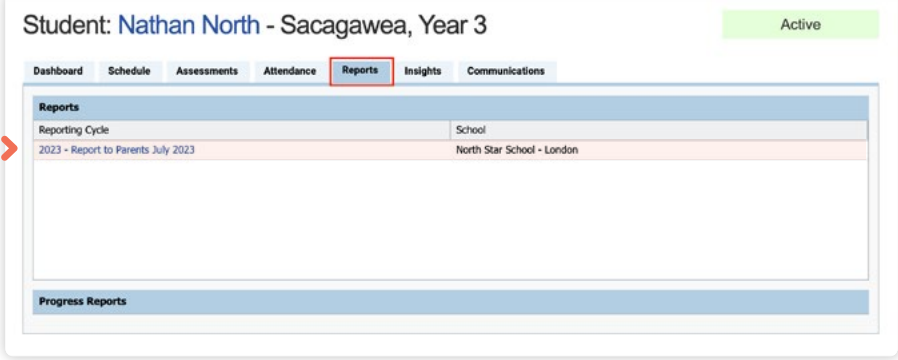

This will take you to the 'Reports' tab of your child's profile. Here you will see any available reports listed.

Click the **blue title** of the specific report you want to access and it will download as a pdf file to your device for viewing.

### How to: Change your Password

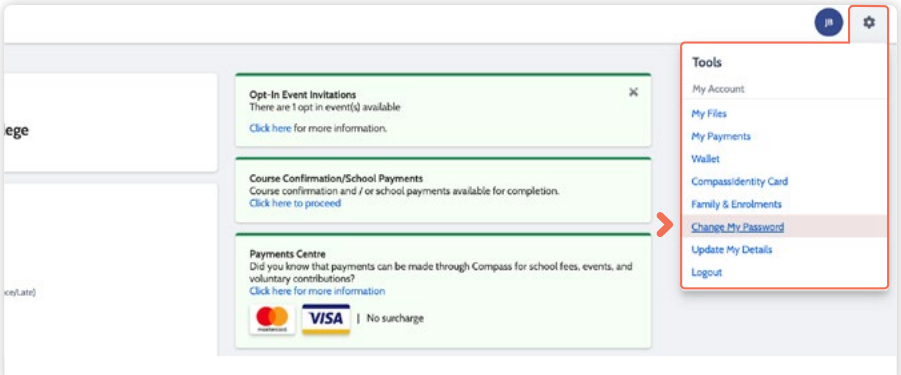

If you need to change your password, go to the cog icon and select 'Change my Password'.

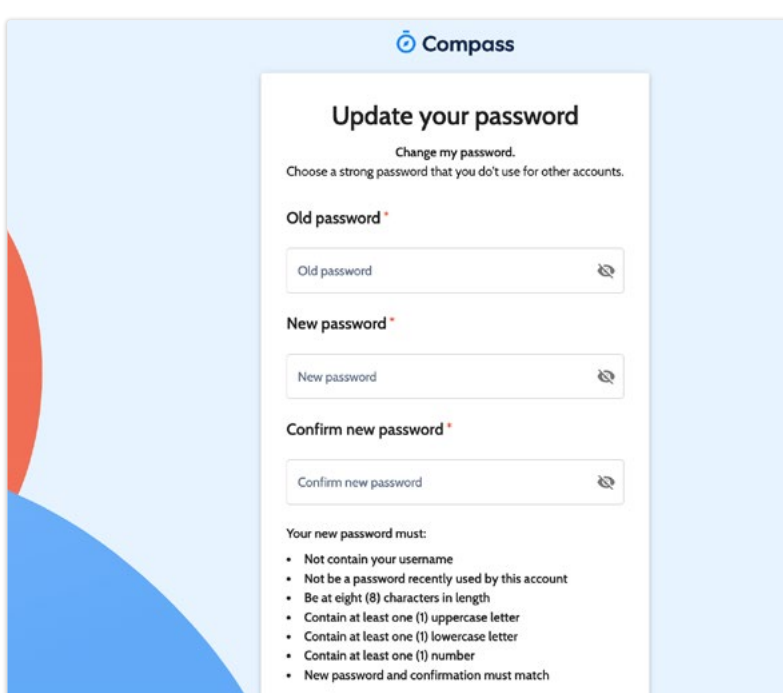

Enter in the required information ensuring your new password meets the set guidelines.

Click 'Save' to update.

## The Compass School Manager App

### Using the Compass School Manager App

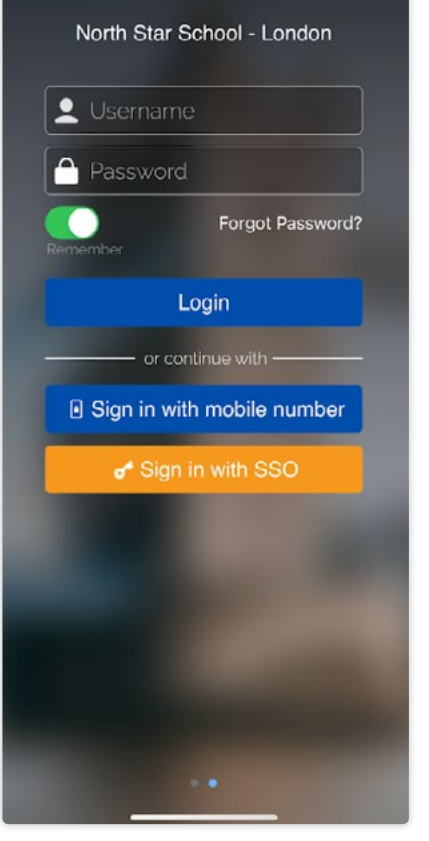

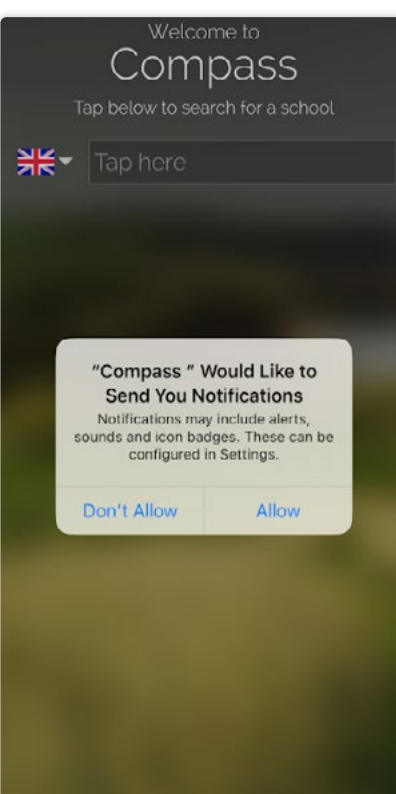

You can use the **Compass app to action tasks**.

The app is available to download for free from the Apple App Store or the Google Play store.

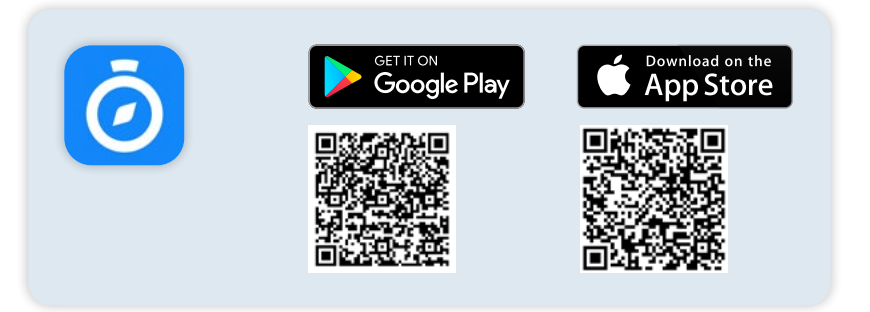

Once installed you will be prompted to select our school from the list at which point you will be required to enter your login details. These will be the same details you use to log in to your Compass Parent Portal.

Don't forget to allow notifications from the Compass School Manager app to ensure you don't miss any important updates from the school.

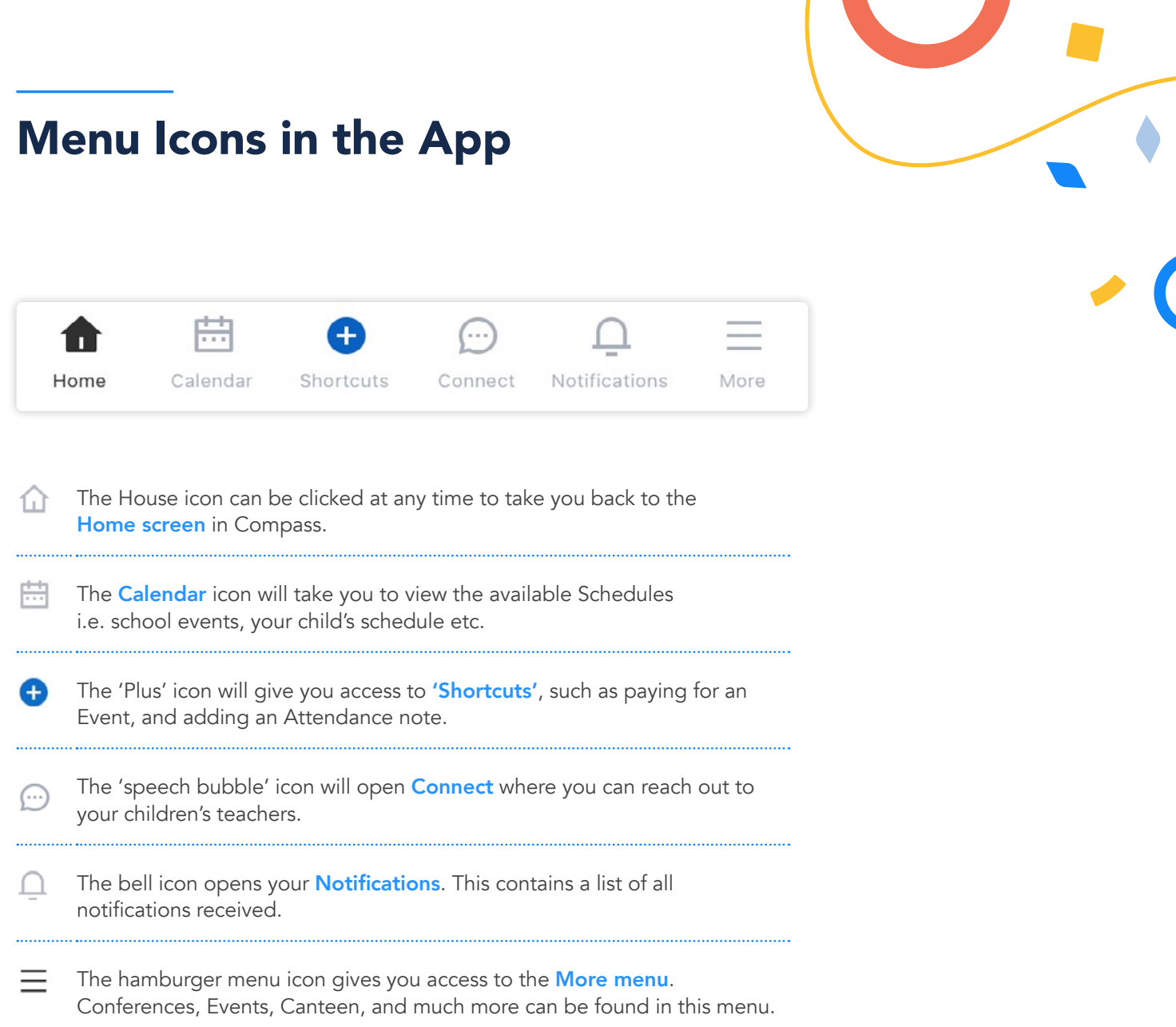

 $\blacksquare$ 

<u>and the state of the state of the state of the state of the state of the state of the state of the state of the state of the state of the state of the state of the state of the state of the state of the state of the state</u>

### The App Home Page

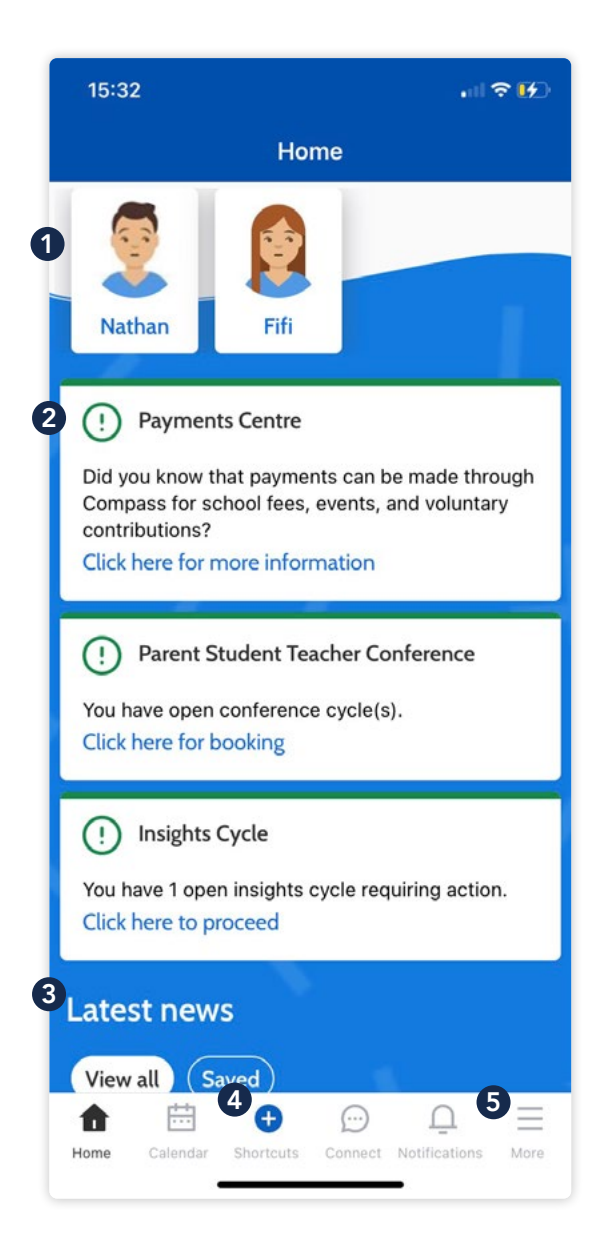

On your Home Page you can see:

#### **1** Profiles

Each of your children who attend the school will appear at the top of the screen. Click their image to go to their profiles.

Within the profile you can access information pertaining to your child such as their schedule, homework tasks, attendance approvals and reports.

#### **2** Alerts

Notifications of items that require your action.

#### <sup>8</sup> News Feed

Scroll through News items to keep up-to-date with posts from school.

#### 4 Shortcuts

Quickly access communications, payments and add Attendance Notes for your child/children.

#### **6** More

Gives you access to additional actions – see next page.

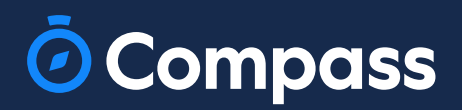

www.compass.education